# 滑县公共资源交易中 心【中介服务超市】 操作手册

此文档主要描述项目业主如何使用滑县公共资源交易中心网上中介服 务超市系统

【项目业主】 操作分册

# 目录

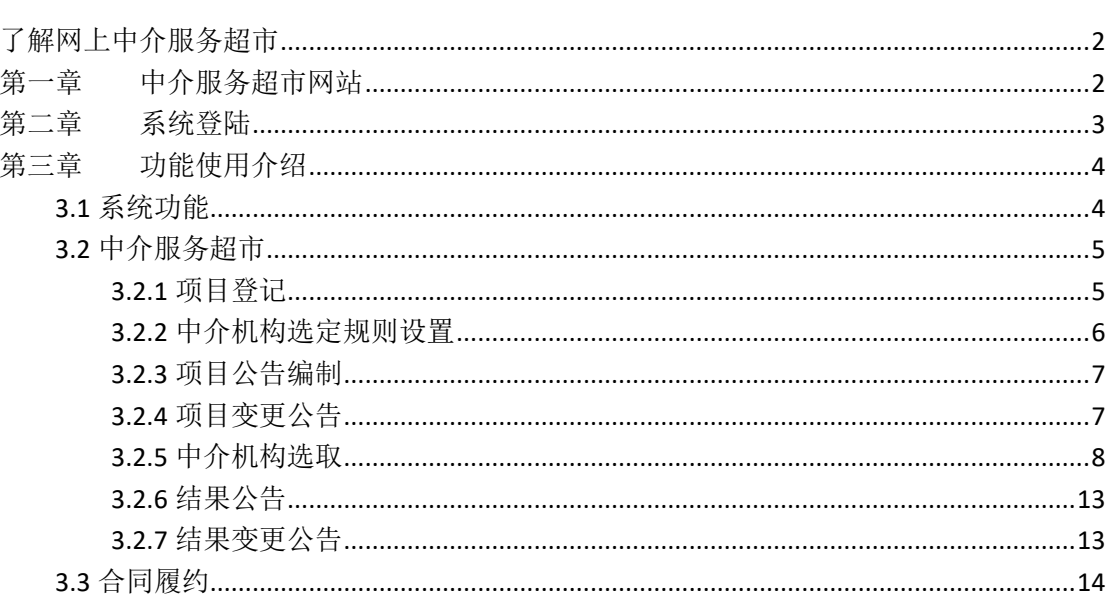

# <span id="page-2-0"></span>了解网上中介服务超市

网上中介服务超市网站主要包括首页、中介服务机构、中介服务 事项(产品/商品)、交易信息、操作指南、信用信息、服务指南等 栏目内容。

中介超市管理系统主要包括中介服务目录管理、中介服务事项管 理、公告信息发布、服务选取、合同管理功能,面向中介机构、项 目业主两个角色提供功能模块。

# <span id="page-2-1"></span>第一章 中介服务超市网站

网站地址: http://www.hxggzy.cn/zjfwwz/

项目业主可在浏览器中输入以上网址,打开滑县公共资源交易中 心网上中介服务超市官方网站,在网站上通过不同栏目内容,查看交 易信息等。如下图:

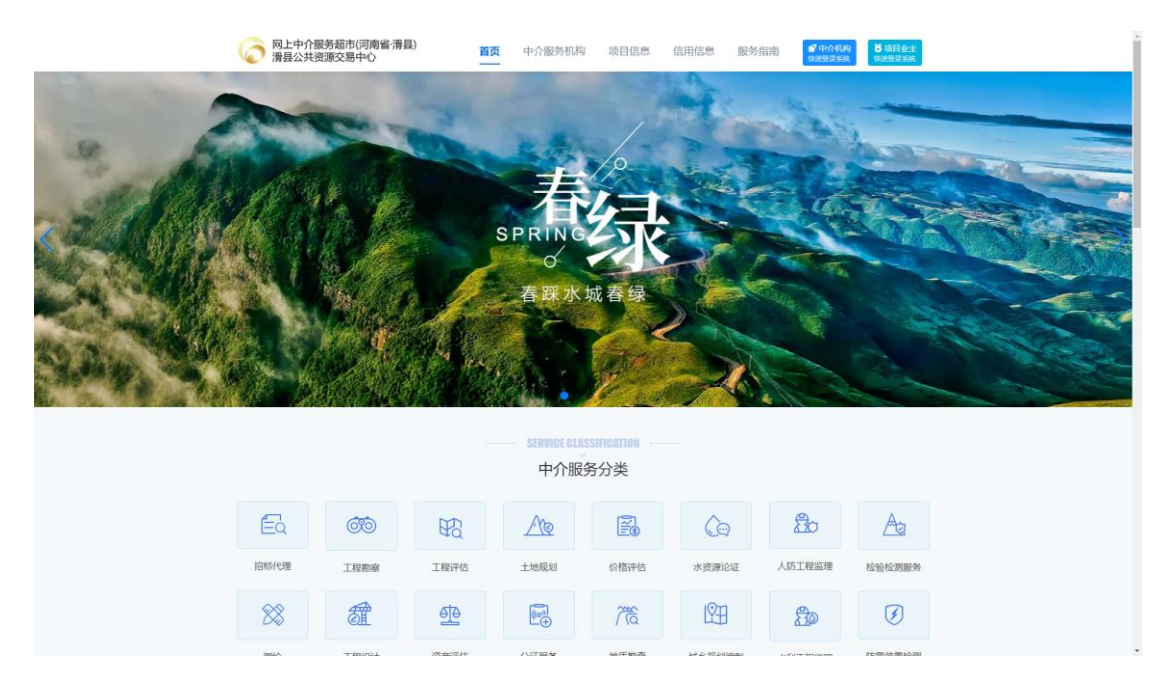

# <span id="page-3-0"></span>第二章 系统登陆

项目业主如需发布服务事项交易信息,可联系系统管理员提供用户信 息快速登记注册。

项目业主可通过网站首页点击右上角 <sup>6项目业主</sup> 打开中介服务超市系 统,然后根据账号密码或者 CA 登陆方式登陆系统。如下图:

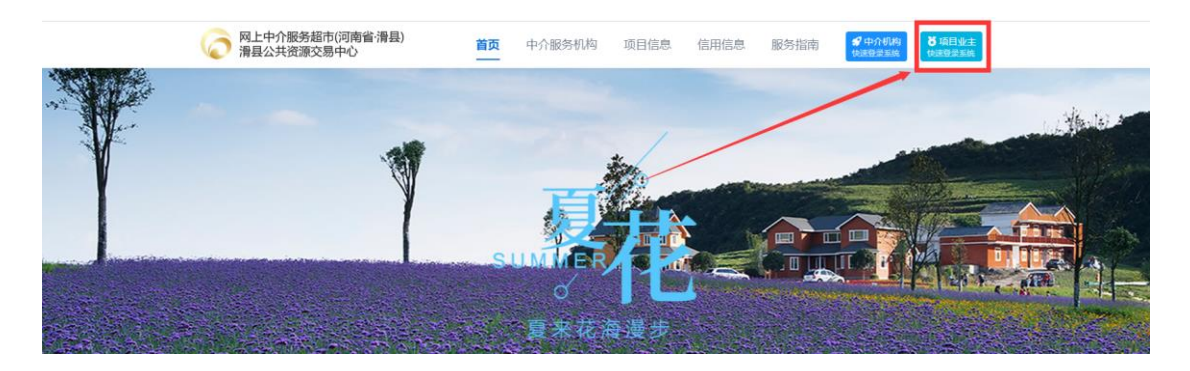

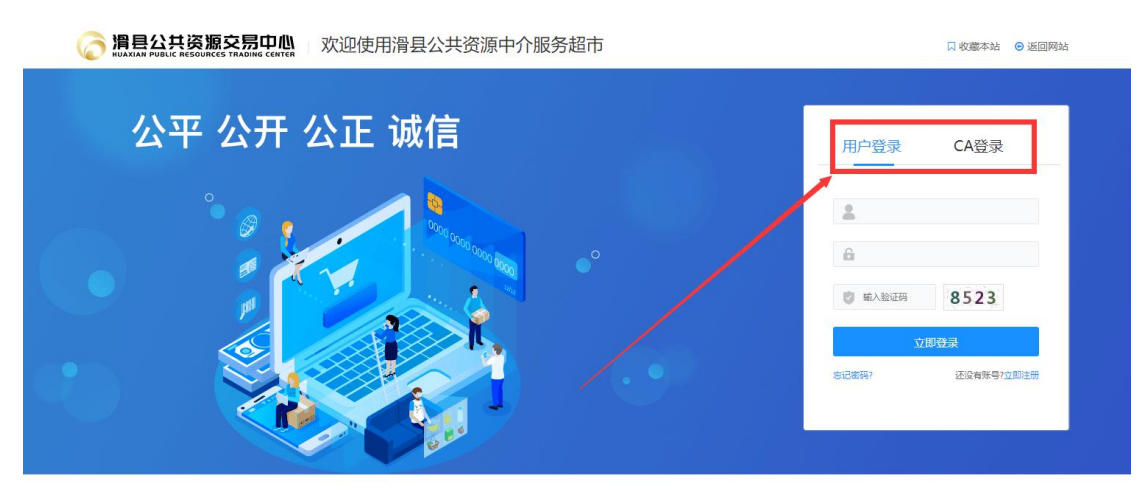

#### 登陆后如下图:

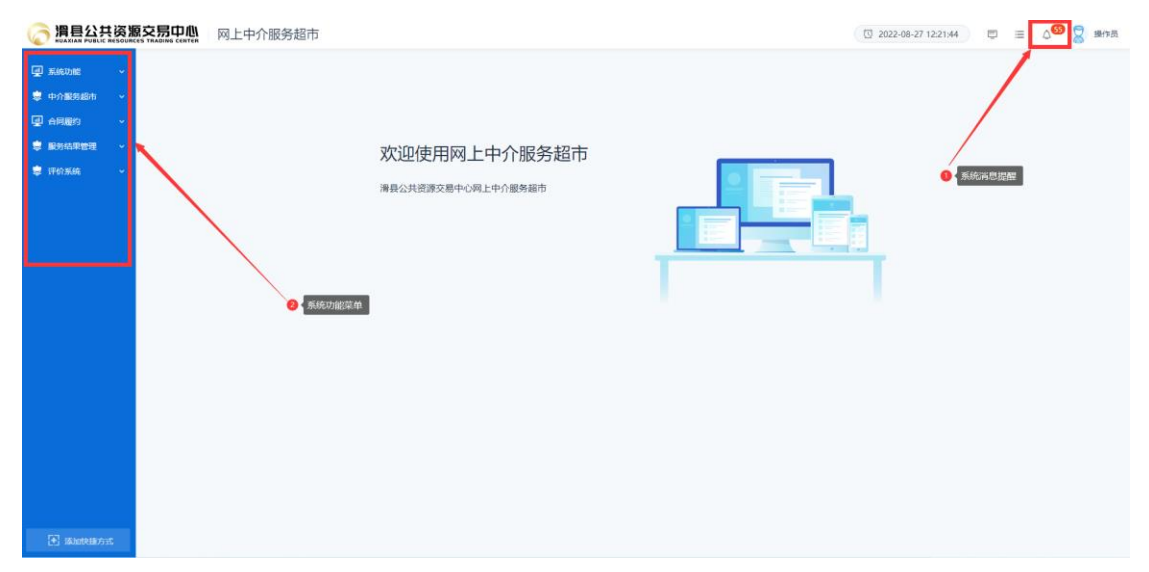

# <span id="page-4-0"></span>第三章 功能使用介绍

#### <span id="page-4-1"></span>3.1 系统功能

系统功能主要分为系统提醒、组件下载、系统公告(查看)。

- 系统提醒:此功能是项目的服务评标、服务结果、合同等待办消 息内容提醒,项目业主可通过此功能或者上图中右上角"小铃铛" 进行查看。
- > 组件下载: 系统管理员在该功能下上传操作文档等相关组件或者 程序到此功能,供系统用户下载使用。

 系统公告(查看):查看由系统管理员发起的通知类公告。 如下图:

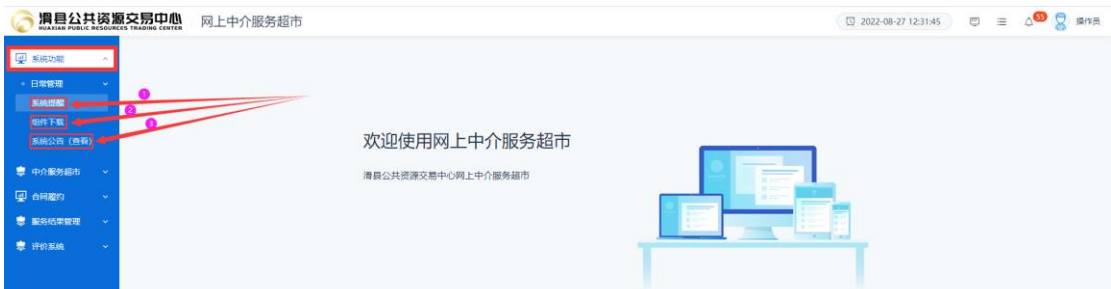

# <span id="page-5-0"></span>3.2 中介服务超市

中介服务超市(我的采购项目)用于项目业主登记项目、发布交易信 息及项目管理。

## <span id="page-5-1"></span>**3.2.1** 项目登记

点击左侧功能列表【我的采购项目】,在右上侧点击"新增"按钮, 在打开页面,根据项目实际情况登记项目信息及中介服务机构要求, 如下图:

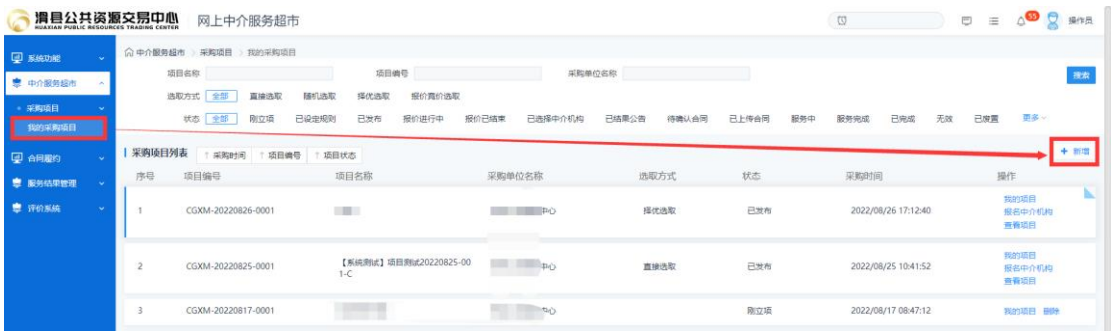

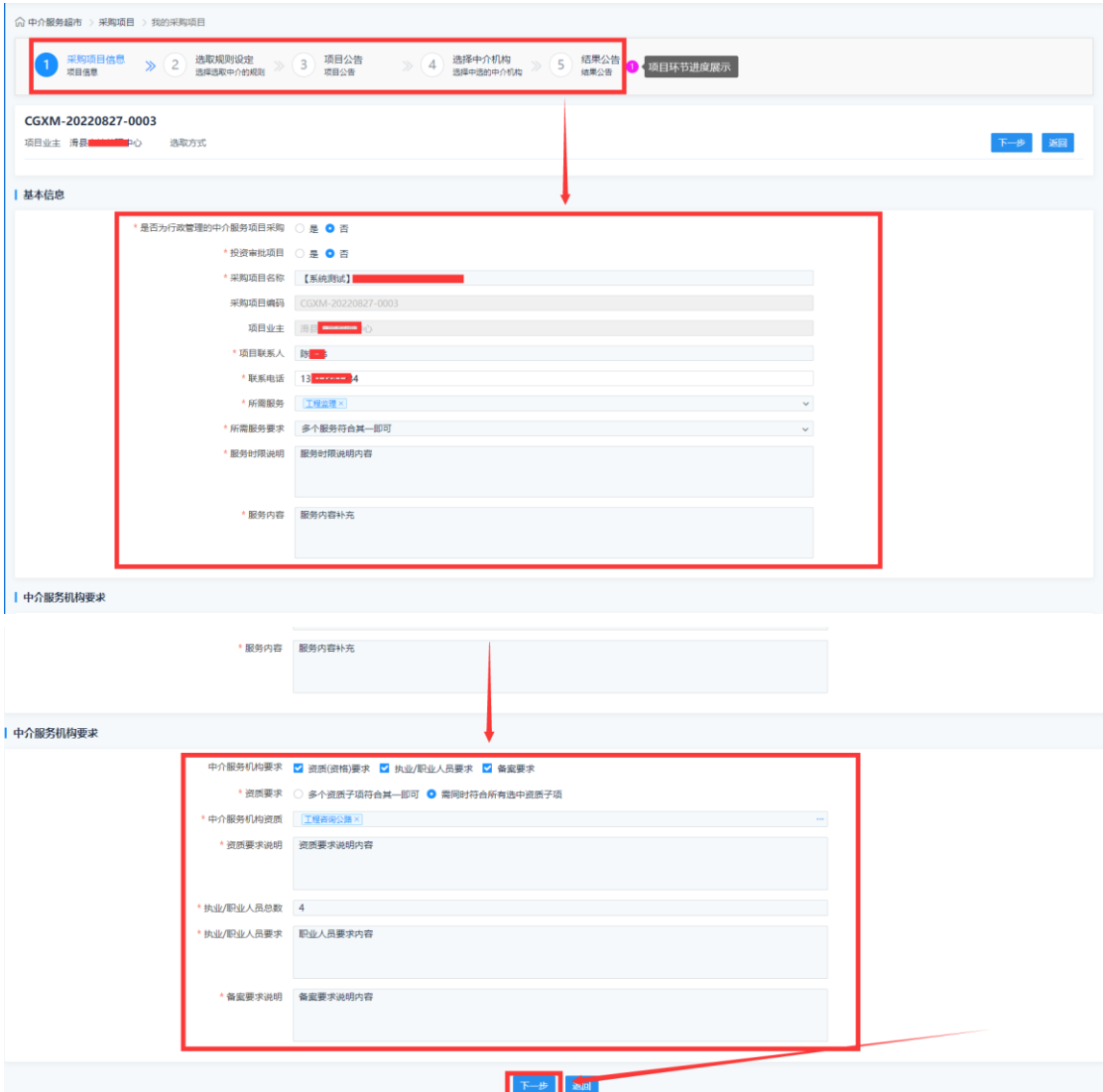

# <span id="page-6-0"></span>**3.2.2** 中介机构选定规则设置

上图中项目基本信息及中介服务机构要求填写后,点击下一步按钮, 进入中介机构选取规则设定环节。项目业主根据设定中介机构选取方 式填写对应展示信息及报名截止时间等选项设定。如下图:

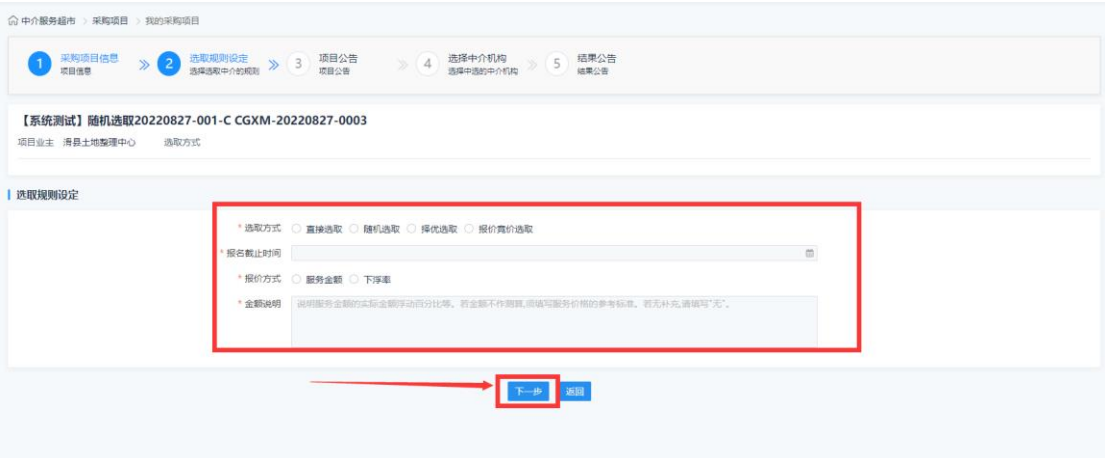

#### <span id="page-7-0"></span>**3.2.3** 项目公告编制

项目业主可选择系统现有模板自动生成公告内容,也可以自行编制公 告内容,然后点击右上侧"保存"和"发布"按钮即发布至中介服务 超市网站对应栏目。如下图:

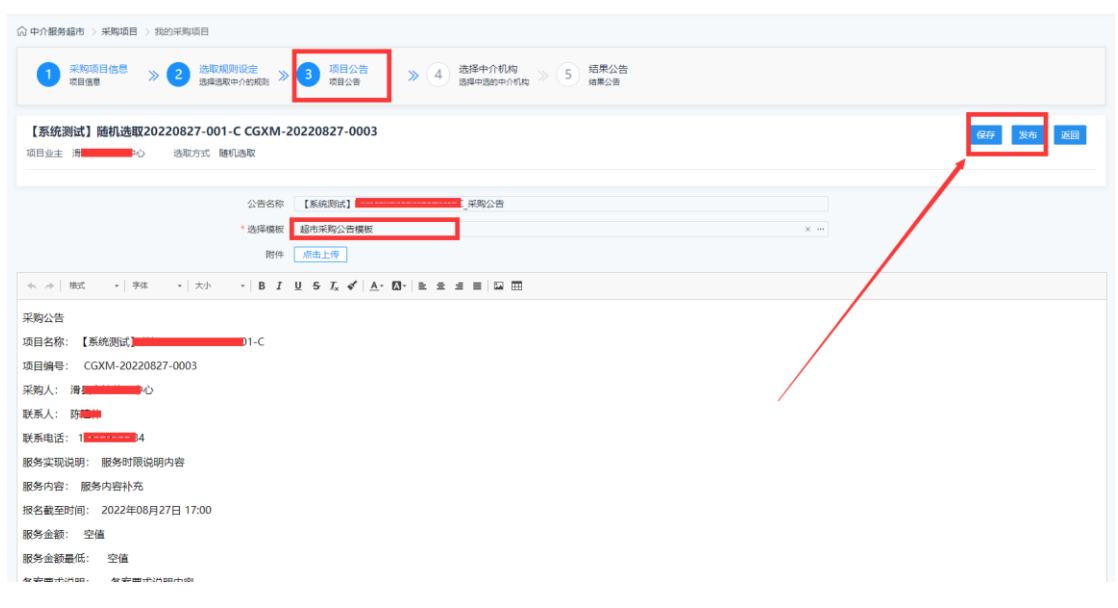

#### <span id="page-7-1"></span>**3.2.4** 项目变更公告

交易公告发布后,如果涉及到变更,可以在项目公告环节,点击"发 起公告""项目变更公告"。根据实际情况选择公告模板编制公告内容 及其他事项变更,然后点击"保存"和"发布"按钮即发布至中介服 务超市网站对应栏目。如下图:

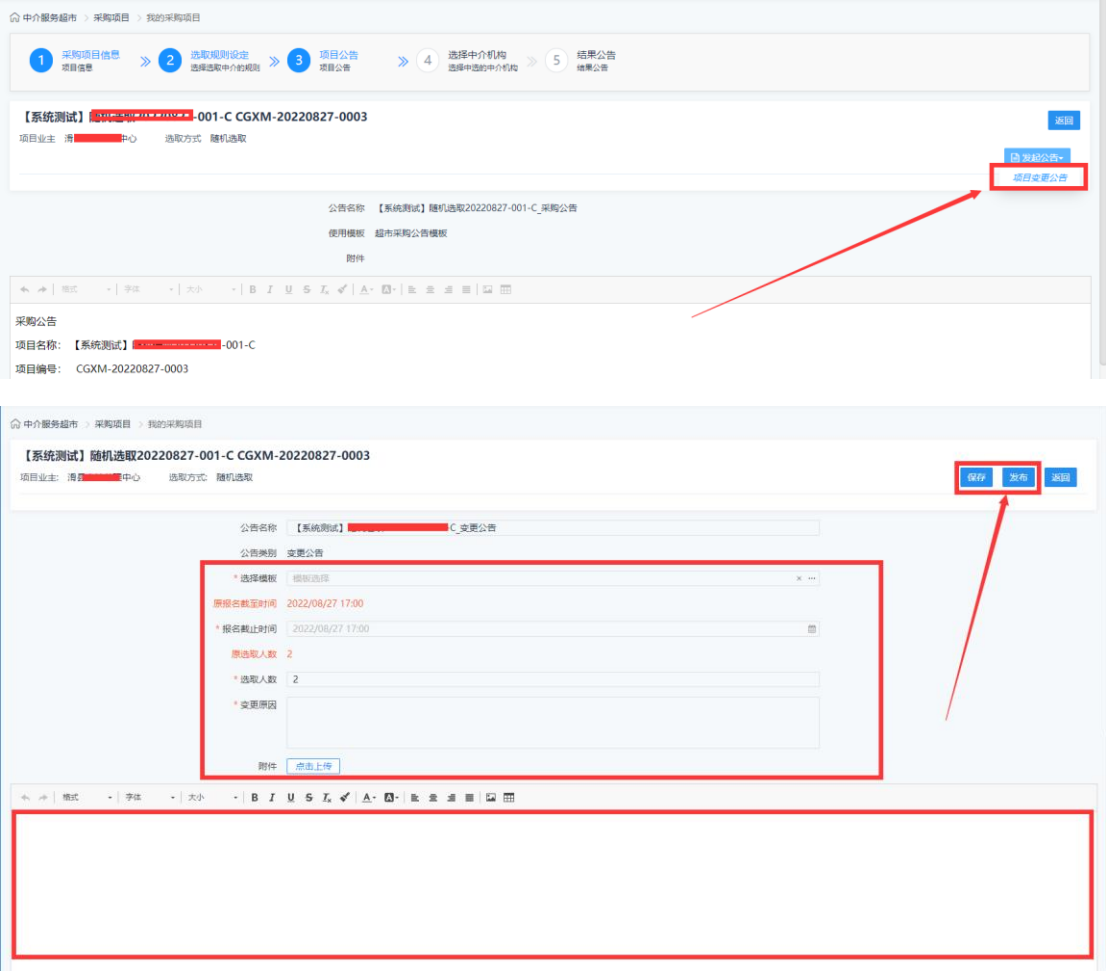

# <span id="page-8-0"></span>**3.2.5** 中介机构选取

待报名时间截止后,项目业主可登陆系统进入项目,点击'选择中介 机构'项目进度环节,选择中介机构。

注意:项目业主在选取中介机构时,可以点击下图中标记框查看中介 机构详细信息。

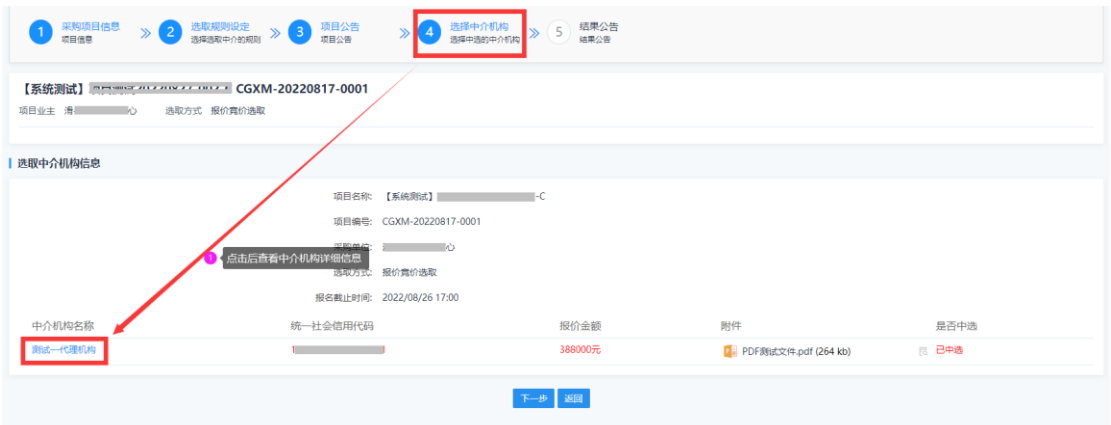

## 3.2.5.1 直接选取

直接选取方式由项目业主在系统内已报名中介机构列表自行选择,如 下图:

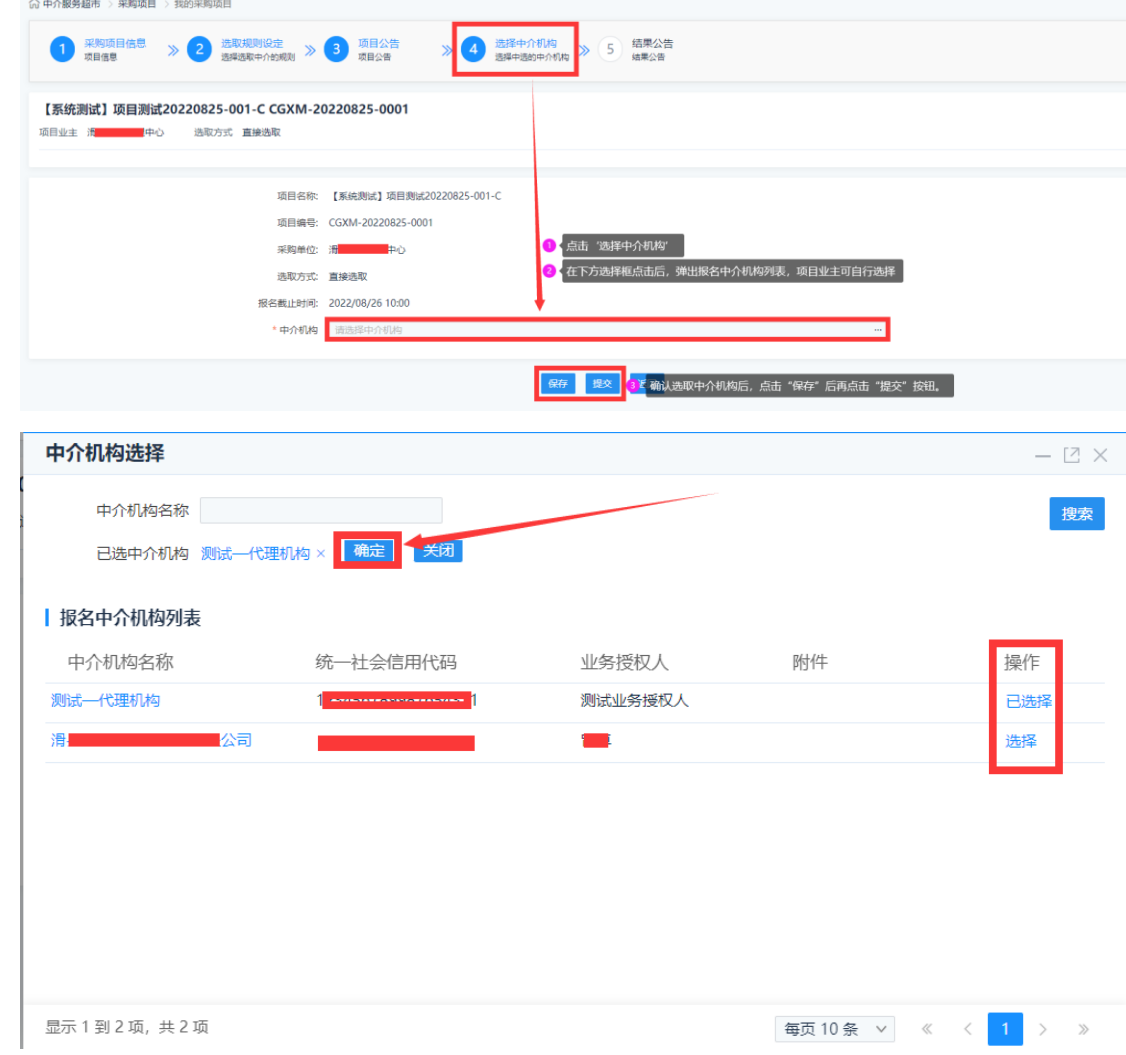

#### 3.2.5.2 随机选取

项目业主点击"随机选择"后自动从系统内项目已报名中介机构名单 中随机选取,随机选取数量依据业主设定选取数量。如下图:

注意:随机选择只能选取一次,不能重复点击。一旦抽取成功,不能 改变结果。

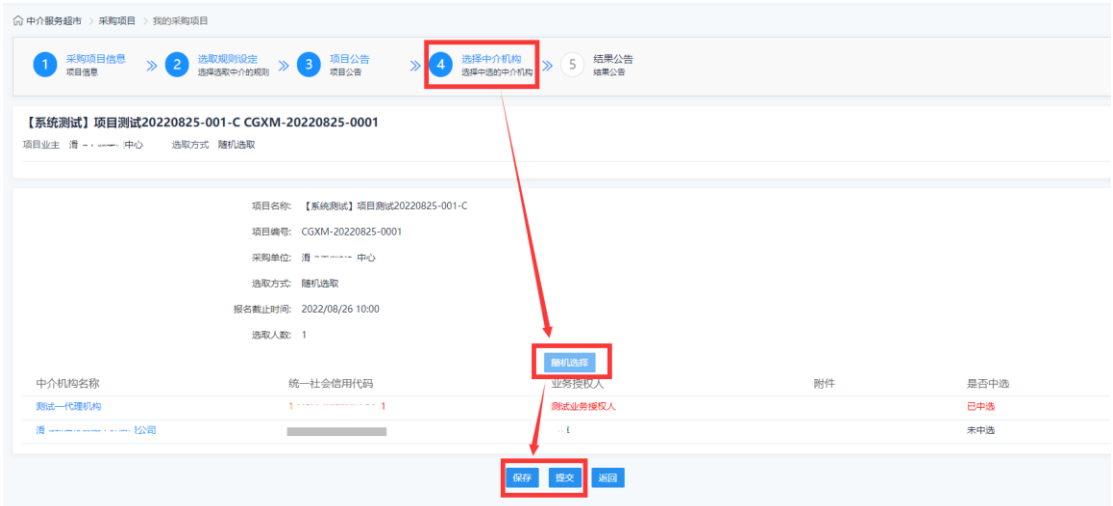

#### 3.2.5.3 择优选取

项目业主点击下图中中介机构选择框,在弹出页面查看项目方案及报 价,在中介机构对应行尾点击"选择"按钮,然后进行确定,在下图 中点击保存后再点击"提交"按钮即可。如下图:

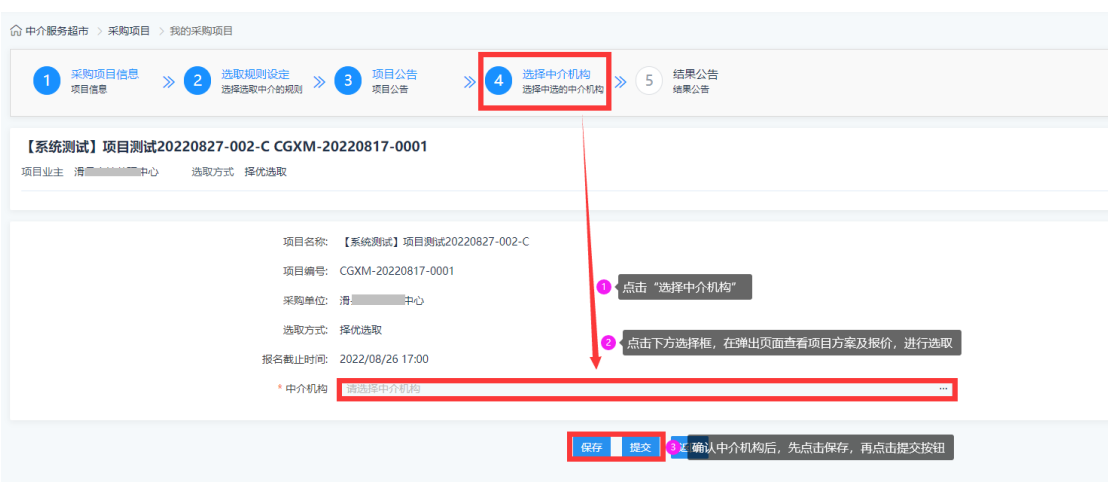

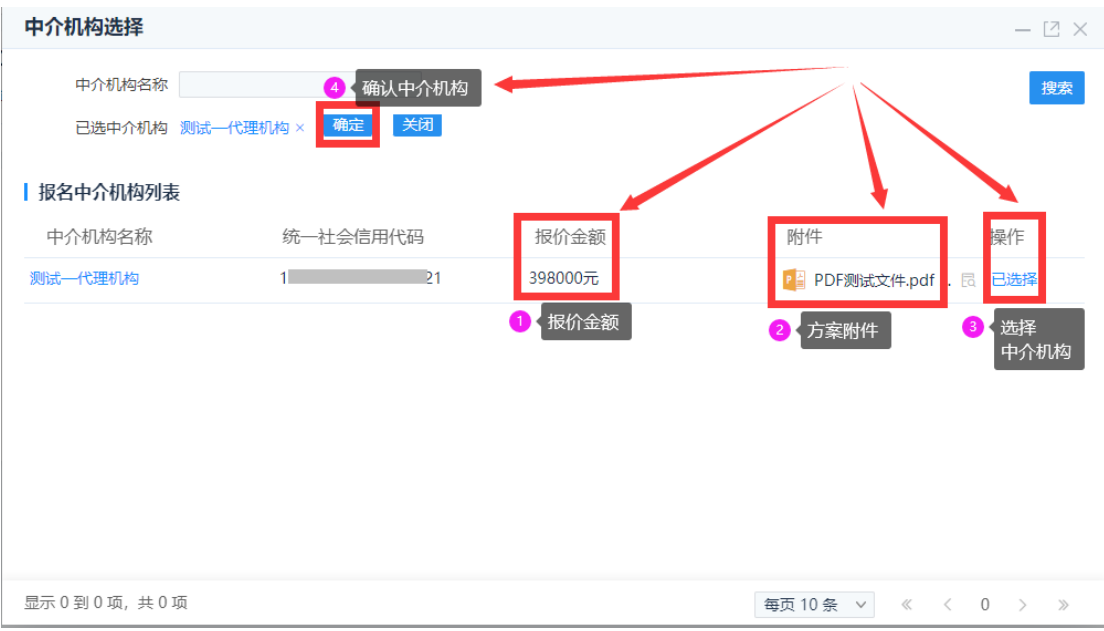

#### 3.2.5.4 竞价选取

竞价选取方式项目业主通过查看已报名中介机构方案及报价,可选取 部分或者全部中介机构进行在设定时间范围内进行再次报价。

注意:如果发起再次报价,业主单位尽可能通知中介机构在系统内进 行报价。

点击项目右侧行尾'发起竞价'按钮,在弹出页面可进行'报价历史' 查看、'再次报价'、'结束竞价'操作。例图如下:

报价历史

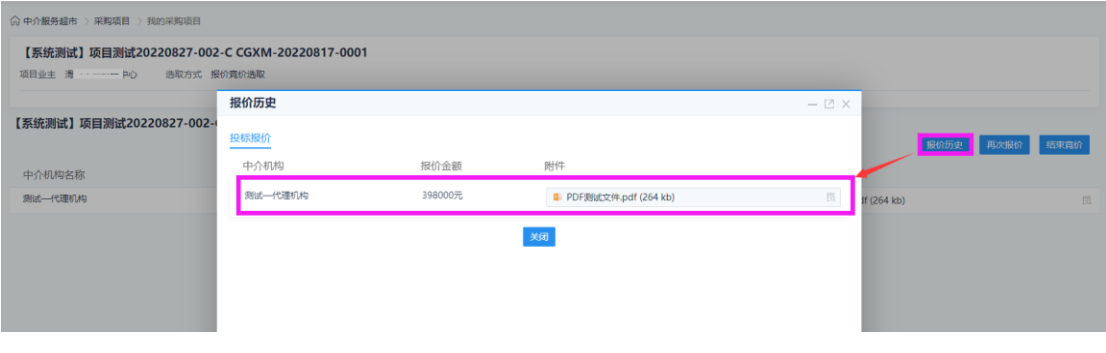

再次报价

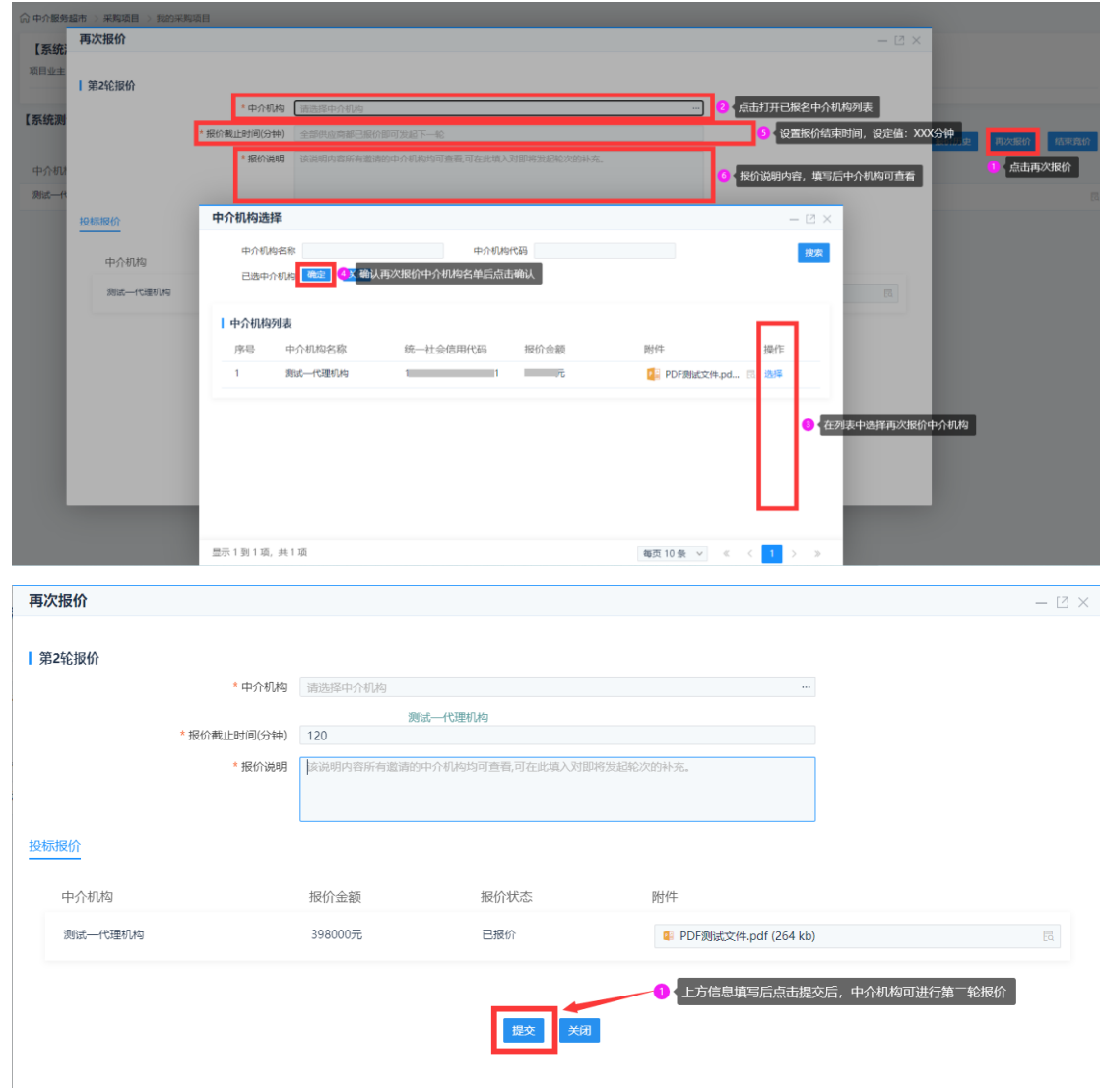

# 在报价时间范围内,项目业主可查看已报价中介机构出价价格及方案。

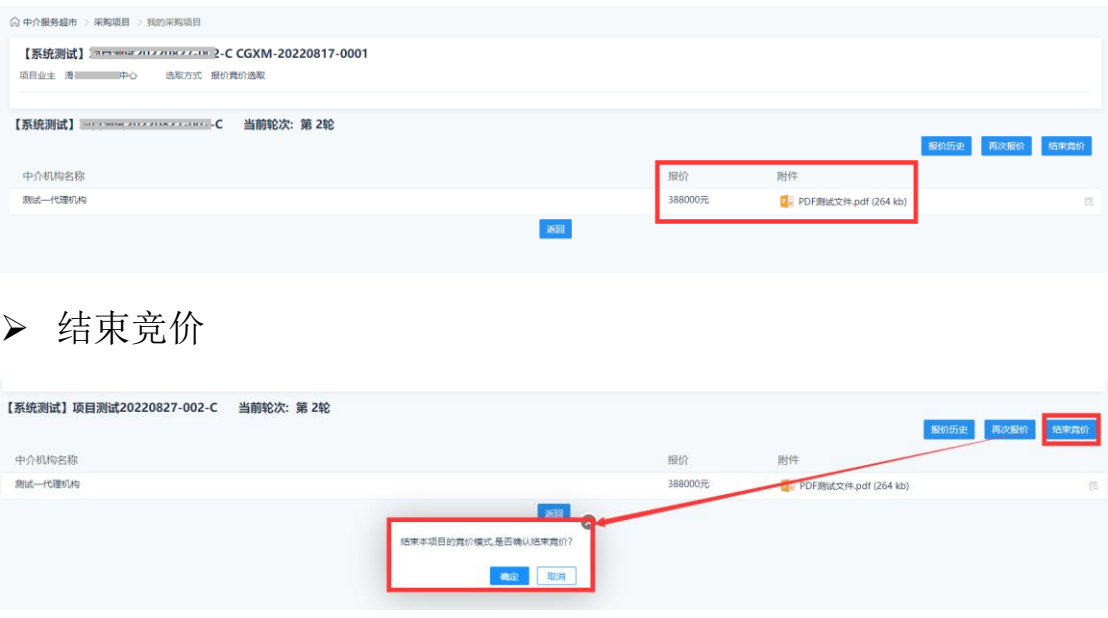

竞价结束后,项目业主在选择中介机构页面进行保存提交确认即可。

#### <span id="page-13-0"></span>**3.2.6** 结果公告

中介机构选取后,自动进入项目结果公告环节,项目业主可根据系统 模板或自行设定结果公告内容,然后保存发布按钮即发布至中介服务 超市网站对应栏目。如下图:

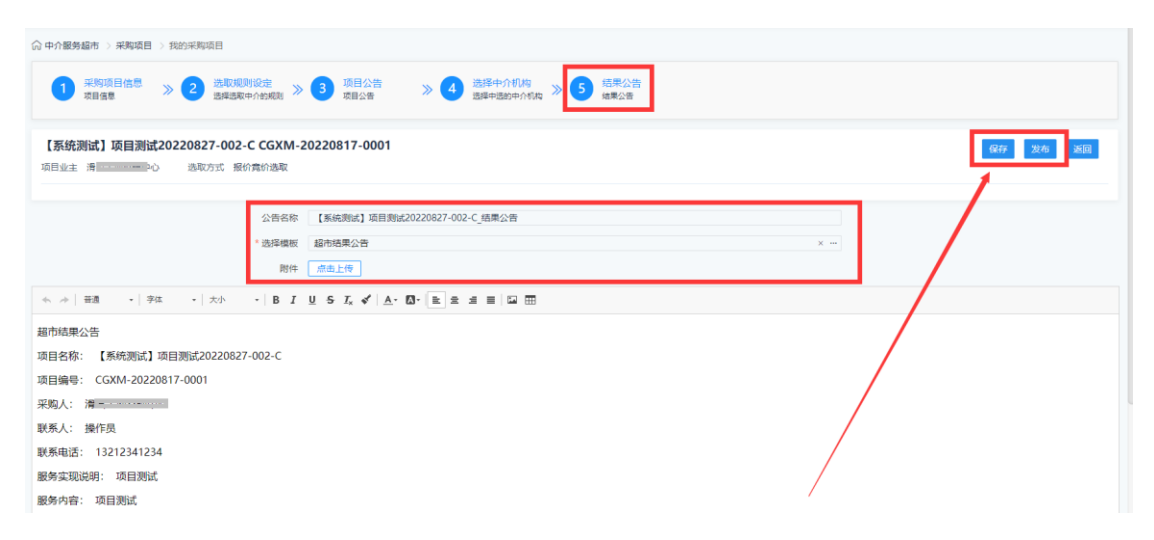

#### <span id="page-13-1"></span>**3.2.7** 结果变更公告

结果公告发布后,如果涉及到变更,可以在结果公告环节,点击"发 起公告"-"结果变更公告"。项目业主可根据系统模板或自行设定结 果公告内容,然后保存发布按钮即发布至中介服务超市网站对应栏目。 如下图:

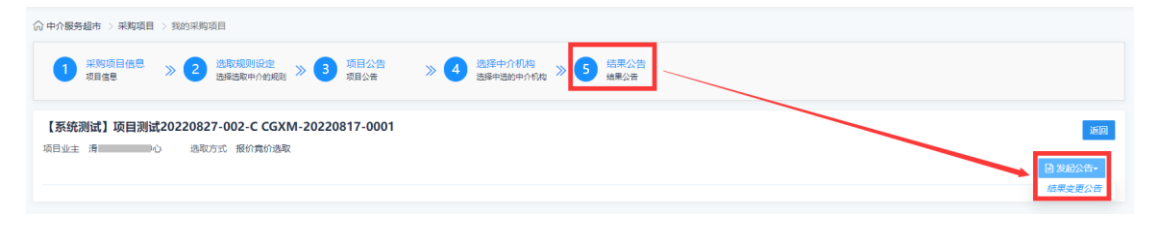

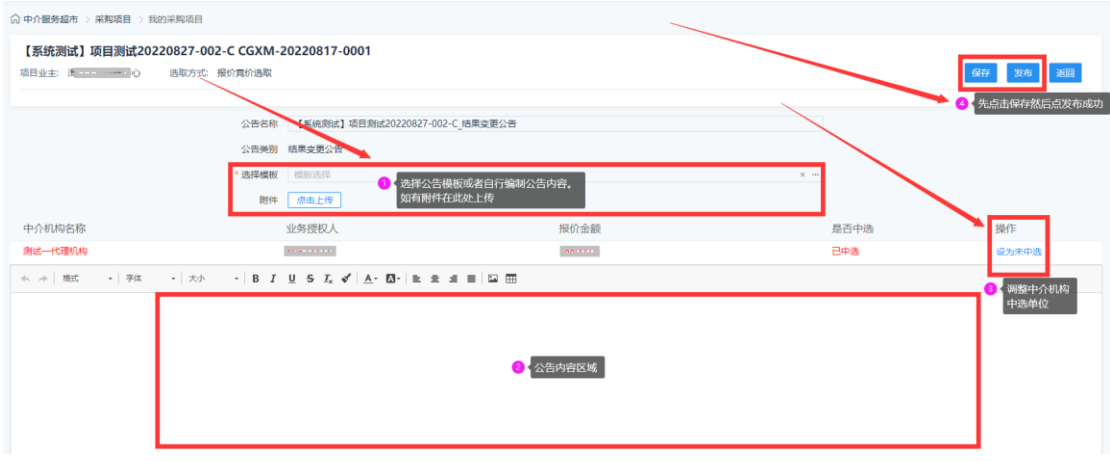

#### <span id="page-14-0"></span>3.3 合同履约

#### **3.3.1** 合同确认

结果公告发布后,项目业主与中介机构在线下签订合同,由中介机构 从系统内上传,然后项目业主进行确认是否通过,点击左侧功能菜单

'合同确认',然后点击右侧'确认'进行查看合同。如下图:

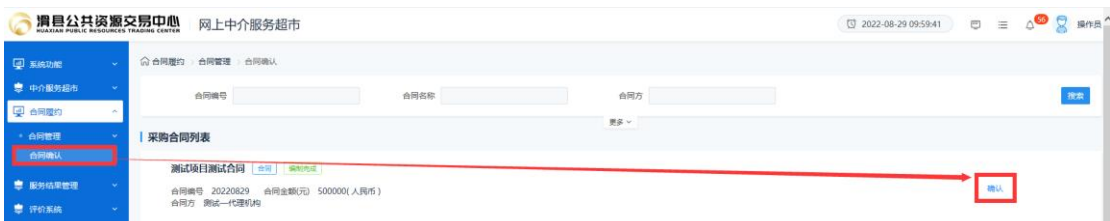

项目业主经办人查看合同信息是否无误,如果有问题需要退回中介机 构,点击页面左上侧'合同不符合要求,退还给中介结构'录入退回原因,然 后点击确认退回给中介机构修改。确认无误直接点击下方'确认'按 钮即可。如下图:

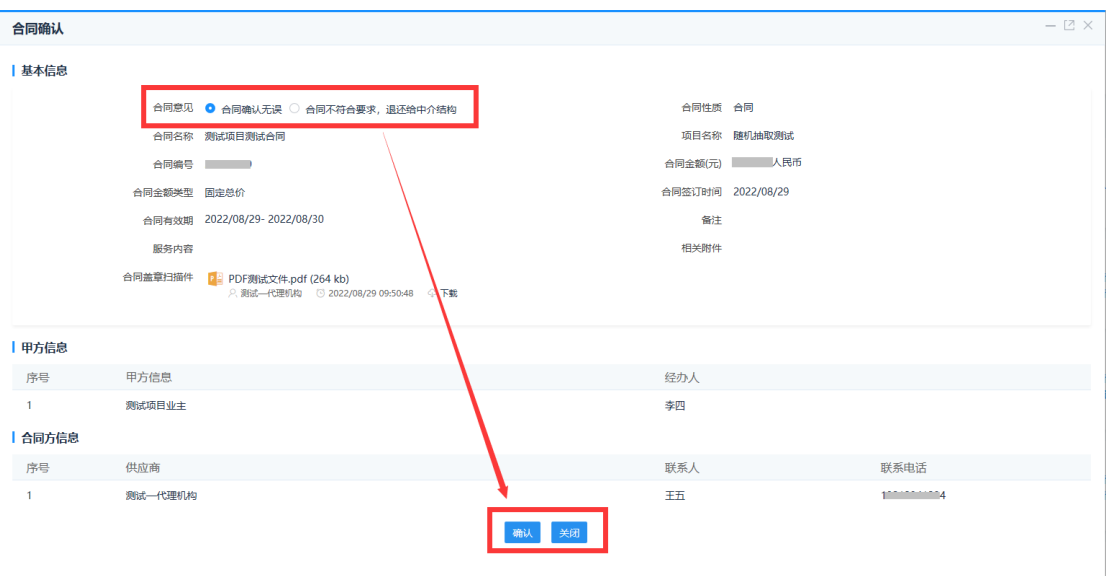

# **3.3.2** 合同公告编辑与发布

项目业主确认合同后,需编辑发布合同公告。在对应项目合同右侧点 击'编辑合同公告',选择公告模板或者自行编制合同公示内容,点 击'保存'与'发布'按钮即发布至中介服务超市网站对应栏目。如 下图:

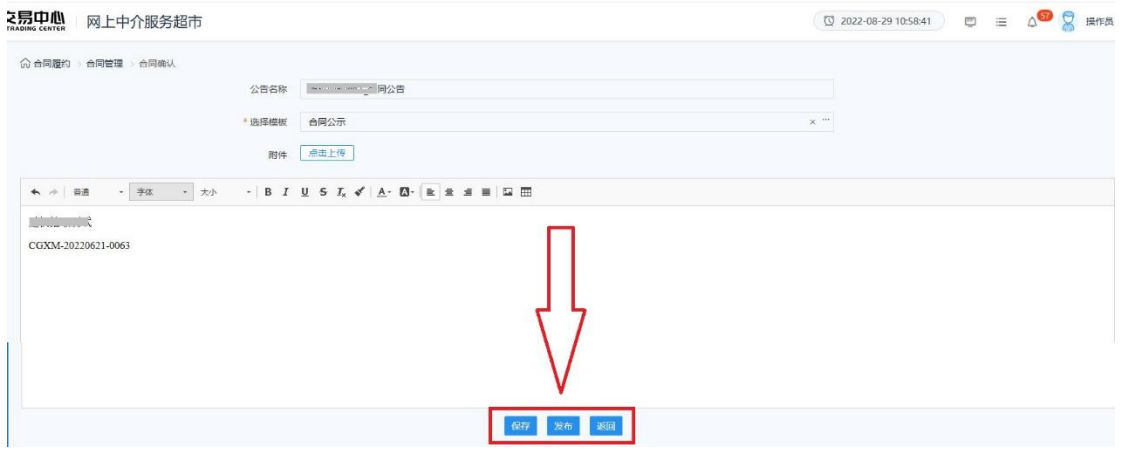

## 3.4 服务结果管理

## **3.4.1** 服务结果确认

业主单位发布合同公示信息后,中介机构可在系统内上传服务结果,项目业主经办人可从系 统内查看服务结果进行确认或者退回操作。如下图:

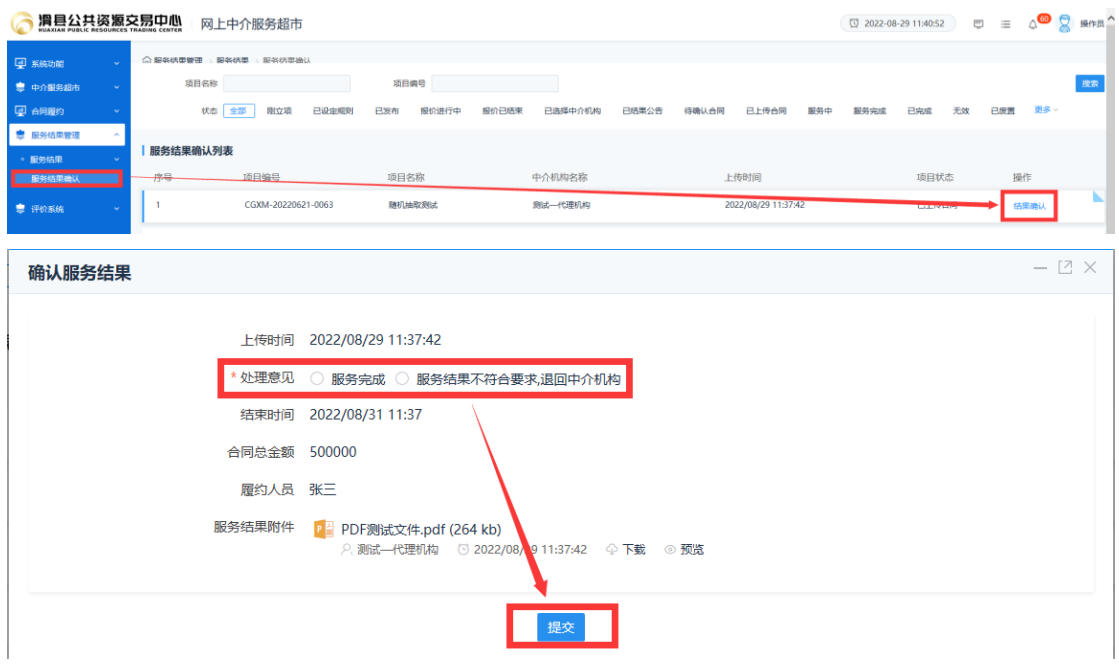

# 3.5 评价系统

# **3.5.1** 发起服务结果评价

中介机构对项目服务完成后,项目业主可对中介机构进行服务平台。点击左侧功能列表'发 起服务结果评价'菜单,然后在右上侧点击'新增评价',定义评价名称,选择评价模板, 再选择服务评价项目,然后点击保存。如下图:

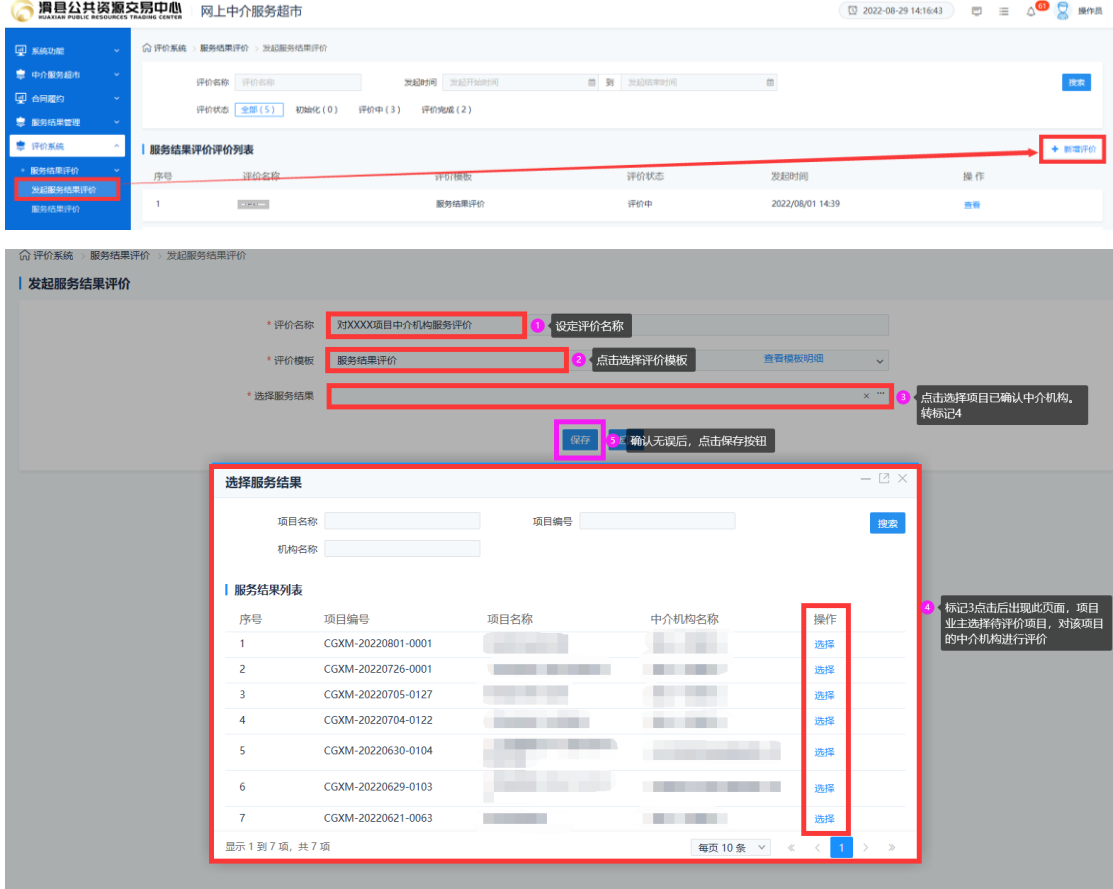

#### 保存后,点击下方'发起评价',如下图: 注: 选择指定评价人暂时未启用, 无需设置

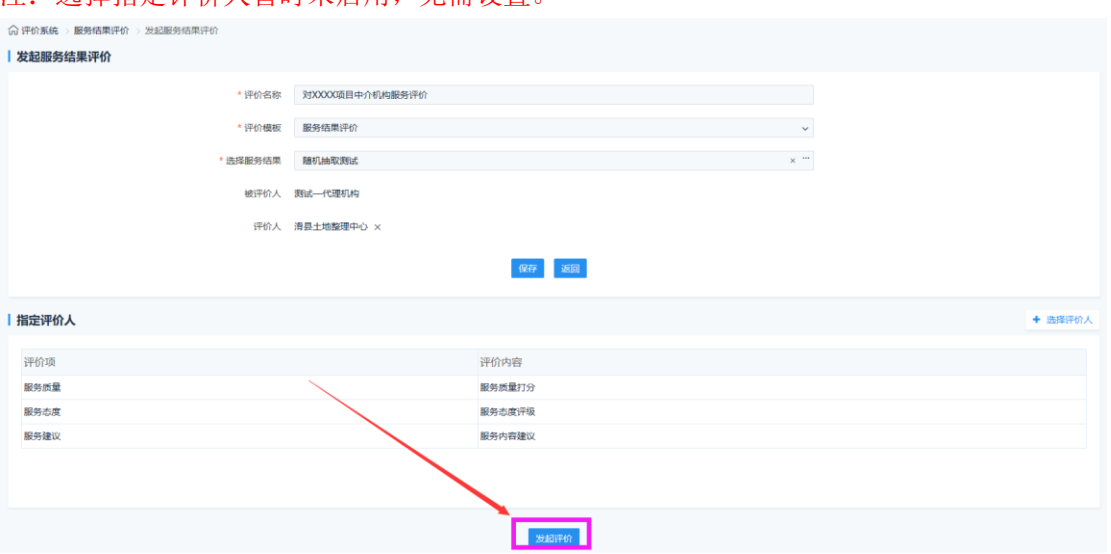

# **3.5.2** 服务结果评价

在上图中点击发起评价后,项目业主经办人点击功能菜单'服务结果评价'对刚才已发起项 目进行评价。如下图:

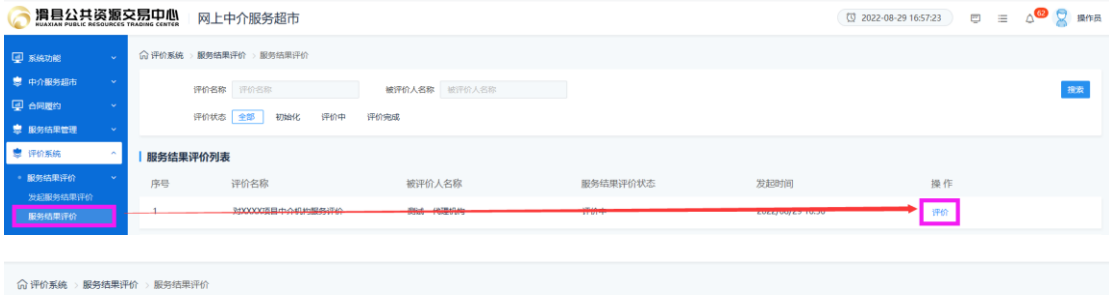

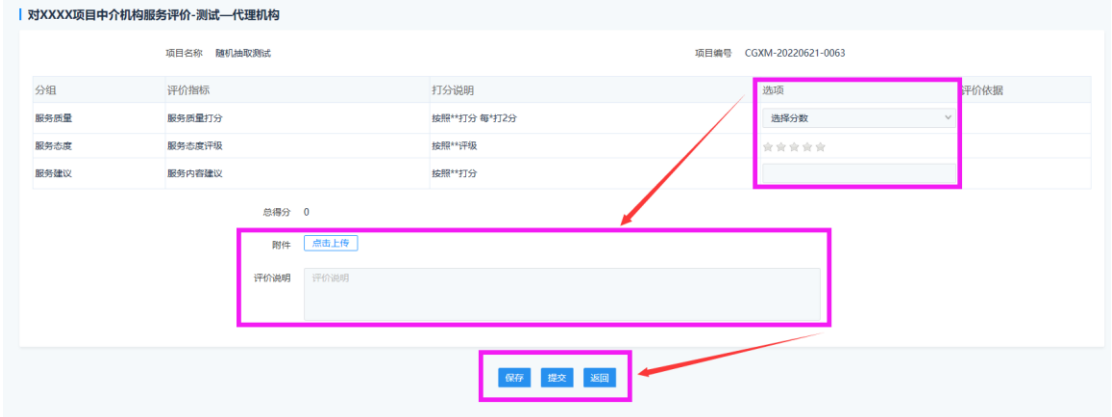